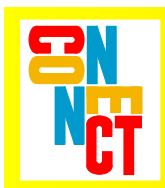

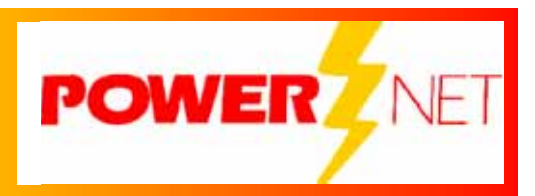

# *Secure Proxy Server Installation Guide*

# **Copyright © 2006 by Connect, Inc.**

All rights reserved. This document may not be reproduced in full or in part, in any form, without prior written permission of Connect Inc., 1701 Quincy Avenue, Suites 5 & 6, Naperville, IL 60540.

Connect, Inc. makes no representation or warranties with respect to the contents of this document and specifically disclaims any implied warranties of merchantability or fitness for any particular purpose. Further, Connect, Inc. reserves the right to revise this publication and to make changes to it from time to time without obligation to notify any person or organization of such revision or changes.

# **Installation**

Installation of the *Secure Proxy Server* entails the following steps:

- Apply power to the server.
- Establish a telnet connection to the server and login.
- Assign the appropriate local network address to the server.
- Setup at least one proxy.
- Reboot the server and connect it to the local network.

#### *Telnet Login*

The default network address of the server is 192.168.0.100. The initial telnet session, at port 1923, used to configure the server for the local network can be established by one of the following methods:

- Connect a wireless access point (AP) directly to the ethernet port on the server.
- Connect the server to a hub and connect a PC to the same hub. Configure the PC as follows:
	- o IP Address: 192.168.0.100
	- o Netmask: 255.255.255.0
	- o Gateway: None

The following screen shots demonstrate a telnet login using a wireless terminal running the PowerNet Twin Client:

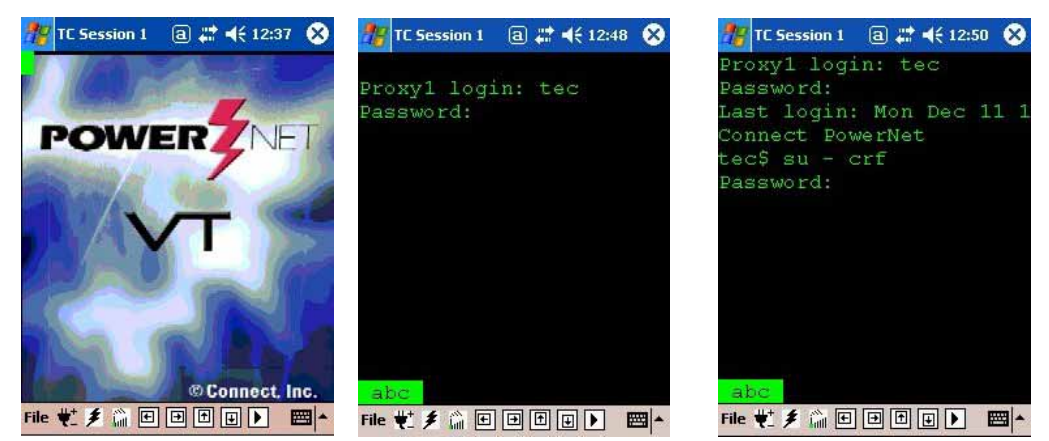

Log in as **tec** with the default password of **tec123**. The administrative setup menu system is accessed by typing the command **su – crf** (note that there are spaces on both sides of the dash) , using the default password of **crf123***.* The setup menu system is very simple: Menu selections are made by pressing the menu number key followed by the **Enter** key. Returning to a previous menu is accomplished by pressing the **Enter** key alone.

#### *Setting the Network Address*

The following screen shots demonstrate access to the **Network** menu where the network address of the server is set. The **1 Show** menu choice displays the current settings.

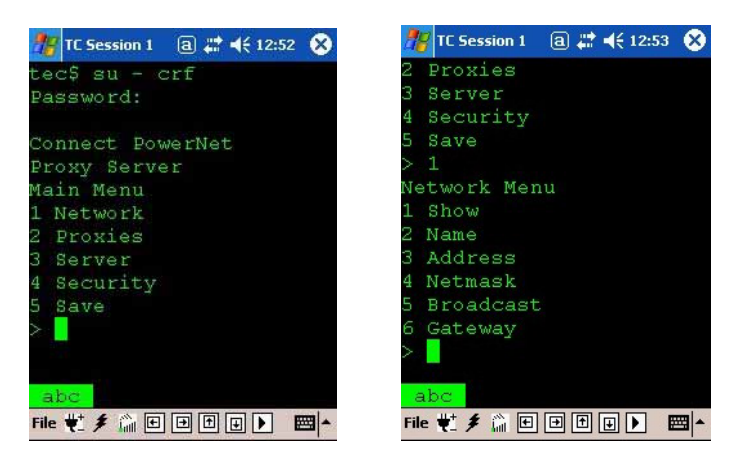

The remaining Network Menu choices set the server **Name**, **Address**, **Netmask**, **Broadcast**, and **Gateway** addresses respectively, as required for the local network.

## *Setting Up Proxies*

The server supports up to eight proxies, numbered 1 to 8. By default, **Proxy 1** is set to listen on the standard telnet port 23. Proxies 2 and 3 are set to the standard Internet browser port 80 (**Proxy 2** handles the TCP port and **Proxy 3** handles the UDP file-transfer port. By default, the hosts for these proxies are the telnet server (port 1923) and http server (port 1980) on the Proxy Server.

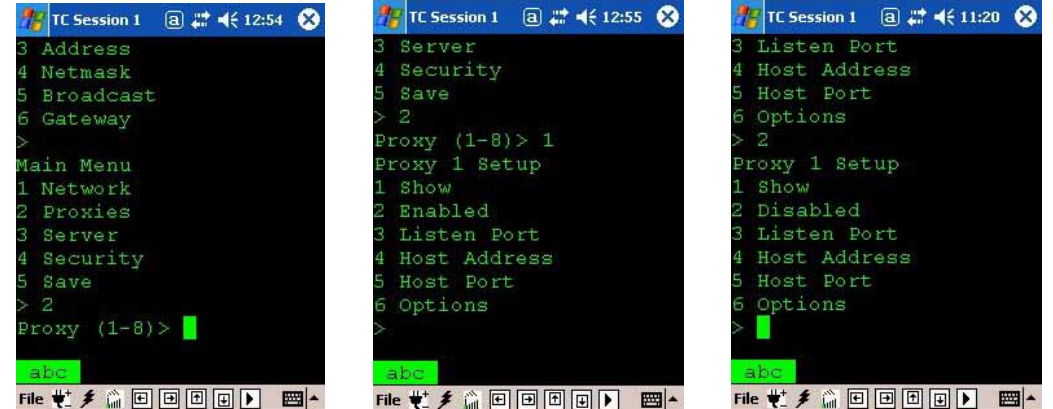

The **1 Show** menu choice displays the current settings of the selected proxy. The **2 Enabled** menu choice toggles the proxy; that is, selecting the **2 Enabled** choice disables the selected proxy.

## *Setting Proxy Options*

The following options may be configured for each proxy:

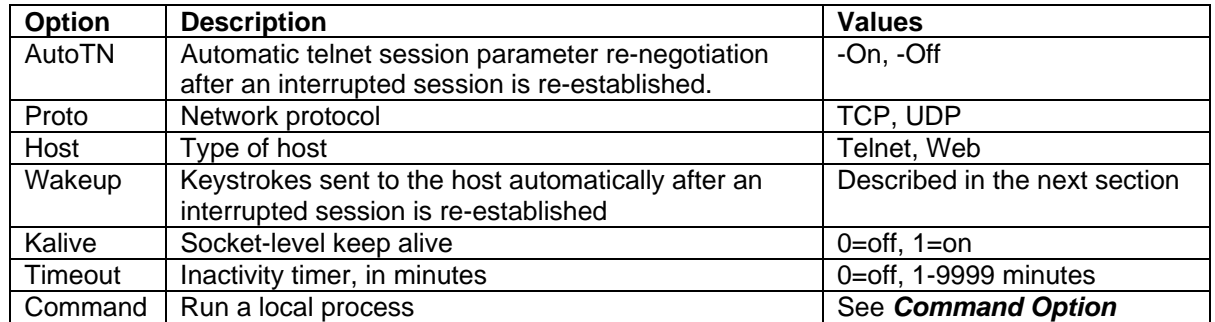

The first three menu choices (**AutoTN**, **Proto**, and **Host**) are toggles. The last two menu choices (**Kalive** and **Timeout**) prompt for numeric values. The following screen shots demonstrate setting the **Timeout** option.

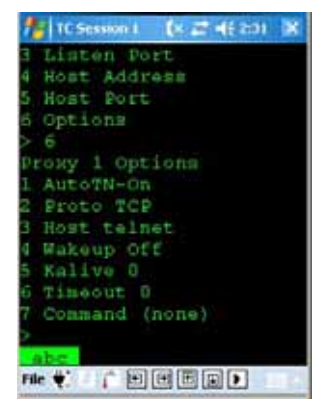

# *Setting the Proxy Wakeup Option*

The server can automatically send a keystroke and/or series of characters to the host after an interrupted session is re-established. If the proxy is supporting a VT, 5250, or 3270 telnet emulation, the keystroke for the respective protocol may be selected by menu. Entering a **?**  displays the available keys. For example, the following screenshots demonstrate the selection of the function key **pf12** in the VT protocol.

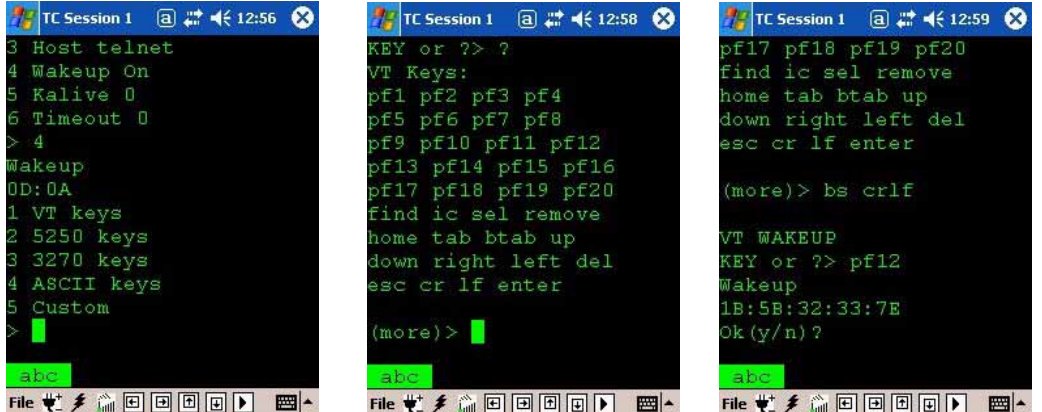

Note that the hexadecimal representation of the protocol sequence is displayed in a colondelimited format. The **5 Custom** menu choice permits direct input of any desired sequence in this same format.

**Note**: Due to the block-mode nature of 3270 and 5250 emulations, a wakeup key is *required* to restart these types of sessions.

## *Command Option*

This option provides for the execution of a local process to establish a proxy session. For example, a Secure Shell proxy for an SSH host is created by selecting the **Command** option and making an entry as follows:

/usr/bin/ssh address

where *address* is the IP address of the SSH host.

# *Security*

The *crf* administration and *tec* passwords are changed from the Main Menu choice, **4 Security**. The user will be prompted to enter the passwords twice. **Warning**: The unit must be shipped back to the factory for a re-load if the passwords are forgotten.

## *Saving Changes and Rebooting*

After the Network, Proxy, and Security have been configured for the local network, select the **5 Save** choice from the Main Menu.

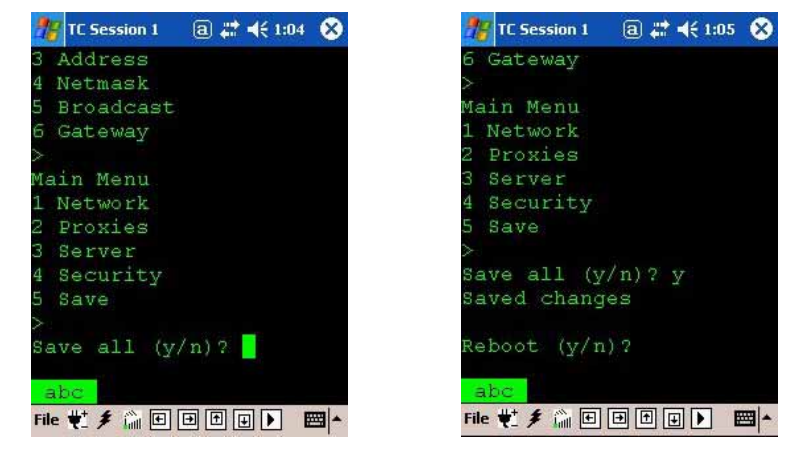

After responding with **y** to the **Reboot (y/n)?** prompt, the unit will reboot automatically with the new network settings and with the enabled proxies running. Subsequent telnet access to the unit is then made at its new address on the local network.

# **Troubleshooting**

# *Forgot the Server IP Address?*

Connect the supplied USB-to-serial cable to the server. Then obtain a null-modem cable and make the connection to a serial port on a PC. Run telnet on the PC to login and access the menu system. The server's serial port is set to **9600 baud, 8 data bits, no parity, 1 stop bit**.

## *Using a Dialog Script on the Terminal?*

The script will need to be modified to handle an automatically re-established session. The ideal method for handling this will depend on the script itself. In the simplest case, the user can be prompted with an option to bypass the script and go directly into session. Alternately, the script can be changed to recognize the application screen and bypass the rest of the script automatically.